## **PODPIS ELEKTRONICZNY**

Podpis elektroniczny możemy złożyć za pomocą następujących form:

- 1. **Kwalifikowany podpis elektroniczny** jest to podpis elektroniczny, który ma moc prawną taką jak podpis własnoręczny. Jest poświadczony specjalnym certyfikatem kwalifikowanym, który umożliwia weryfikację składającej podpis osoby. Tylko ta osoba, do której podpis i certyfikat są przyporządkowane, może go używać. Jest to forma płatna w postaci specjalnego oprogramowania.
- 2. **Podpis osobisty –** jest to zaawansowany podpis elektroniczny. Prawdziwość danych posiadacza podpisu potwierdza certyfikat podpisu osobistego, zawierający imię (imiona), nazwisko, obywatelstwo oraz numer PESEL. Aby certyfikat podpisu osobistego znalazł się w e-dowodzie, należy wyrazić na to zgodę podczas składania wniosku o nowy dokument. (więcej informacji można znaleźć na stronie [Podpis osobisty –](https://www.gov.pl/web/e-dowod/podpis-osobisty) e-dowód – Portal Gov.pl [\(www.gov.pl\)otwiera się w nowej karcie](https://www.gov.pl/web/e-dowod/podpis-osobisty) )
- 3. **Podpis za pomocą profilu zaufanego** jest to bezpłatny środek identyfikacji elektronicznej, który pozwala obywatelom potwierdzić swoją tożsamość w Internecie. Żeby go założyć trzeba: albo wejść na stronę [https://epuap.gov.plotwiera się w nowej karcie,](https://epuap.gov.pl/) założyć profil a następnie udać się do Urzędu Miasta lub Urzędu Skarbowego i potwierdzić swoją tożsamość, albo założyć taki profil przez swój bank – wtedy nie trzeba potwierdzać tożsamości.

## **JAK PODPISAĆ DOKUMENT PODPISEM ELEKTRONICZNYM ZA POMOCĄ PROFILU ZAUFANEGO? INSTRUKCJA**

- 1. Przede wszystkim musisz mieć założony profil zaufany w portalu E-PUAP [https://epuap.gov.pl](https://epuap.gov.pl/)
- 2. Wejdź na stronę [Podpisz dokument elektronicznie –](https://www.gov.pl/web/gov/podpisz-dokument-elektronicznie-wykorzystaj-podpis-zaufany) wykorzystaj podpis zaufany Gov.pl -[Portal Gov.pl \(www.gov.pl\)](https://www.gov.pl/web/gov/podpisz-dokument-elektronicznie-wykorzystaj-podpis-zaufany)

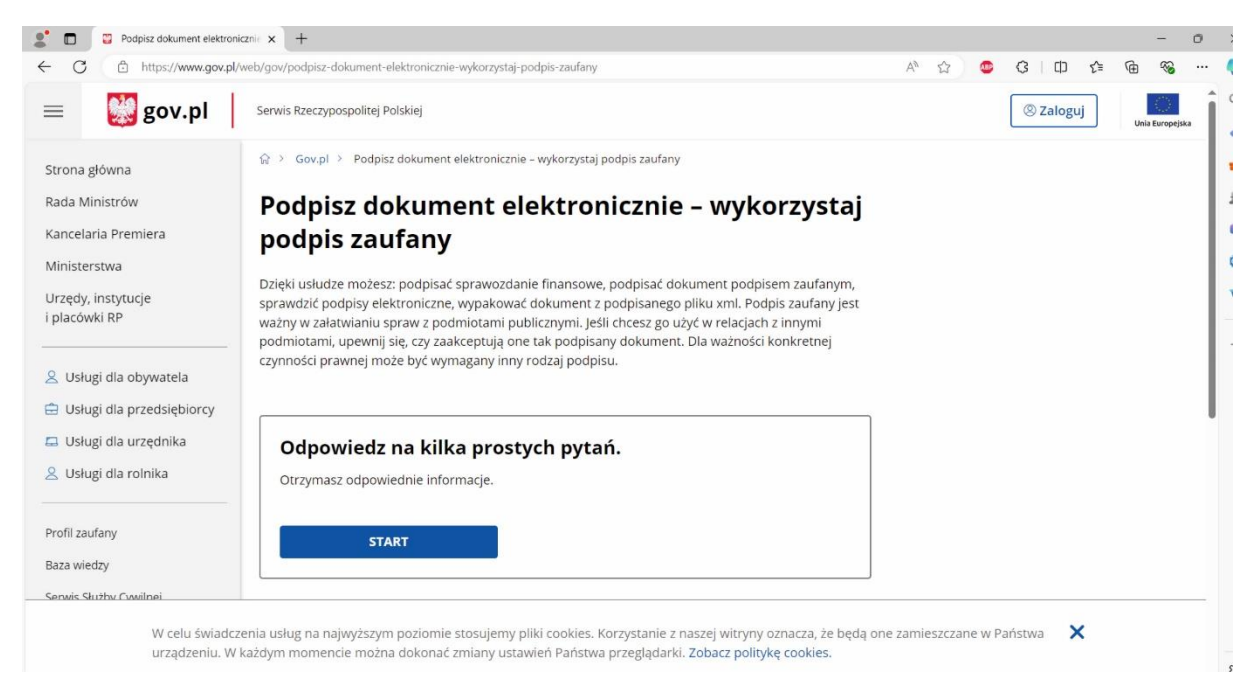

*3.* Kliknij start i wybierz opcję: *Chcesz elektronicznie podpisać (lub sprawdzić) dokument, który ma jedno z rozszerzeń(..)*

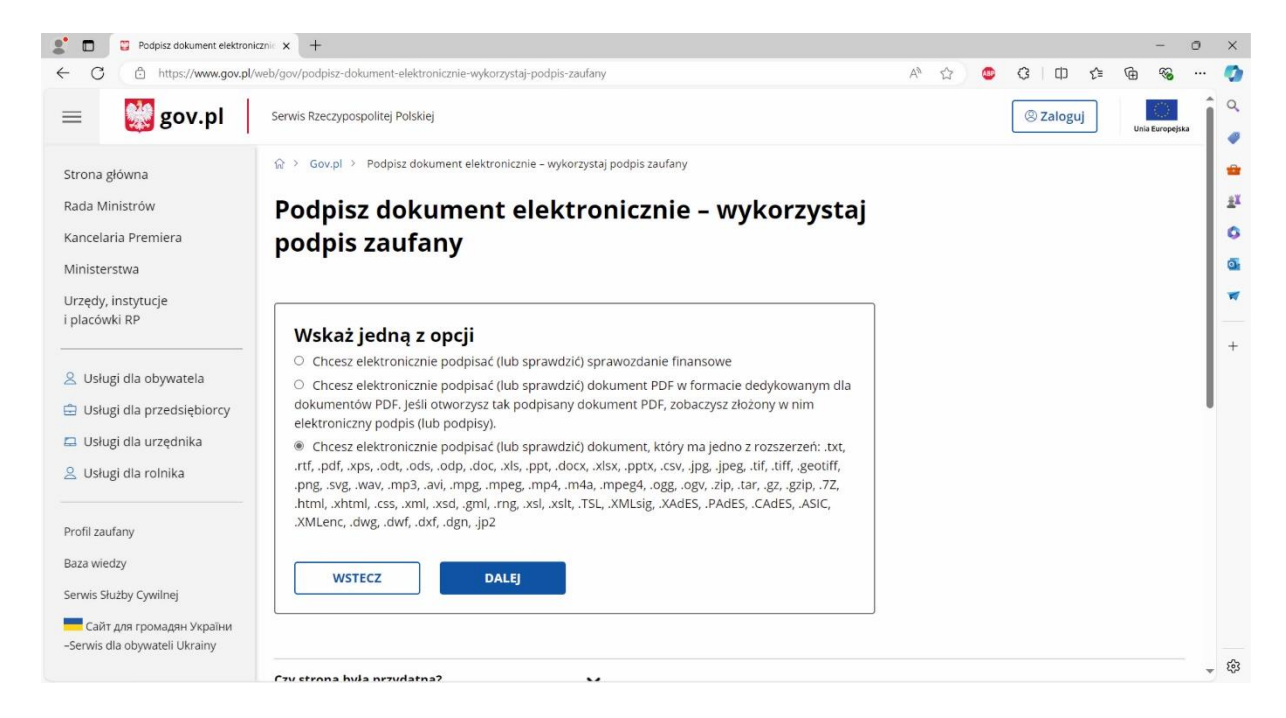

## *4.* Kliknij: *podpisz lub sprawdź dokument*

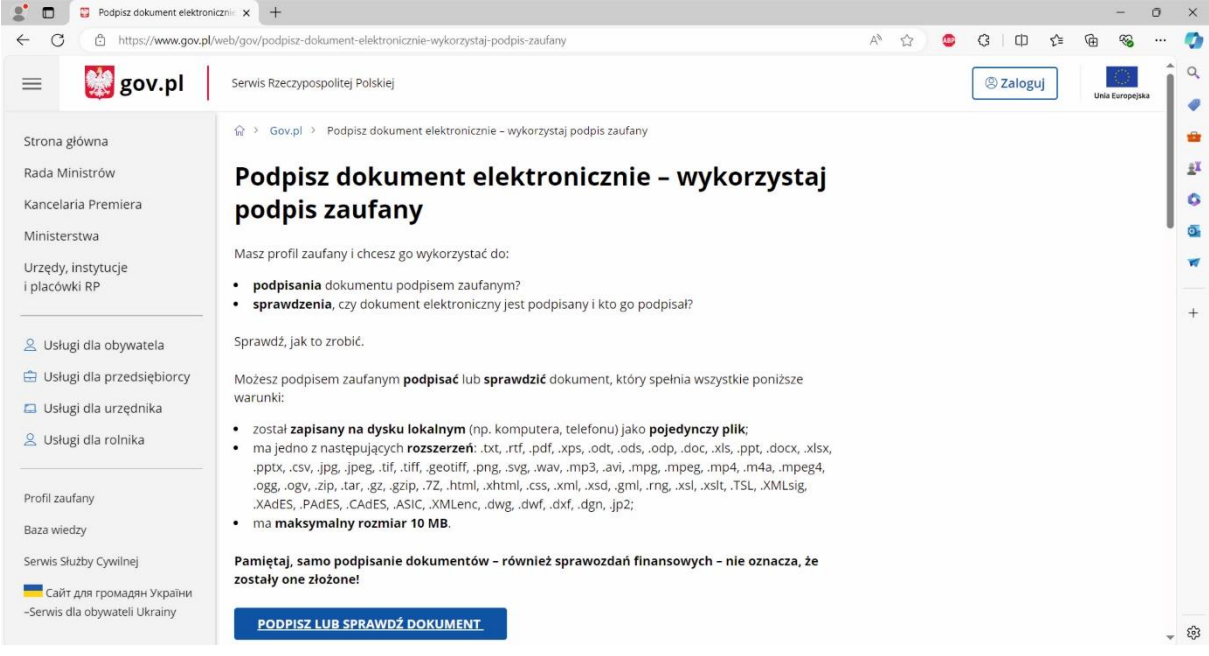

5. Wybierz dokument z dysku lub przeciągnij i upuść

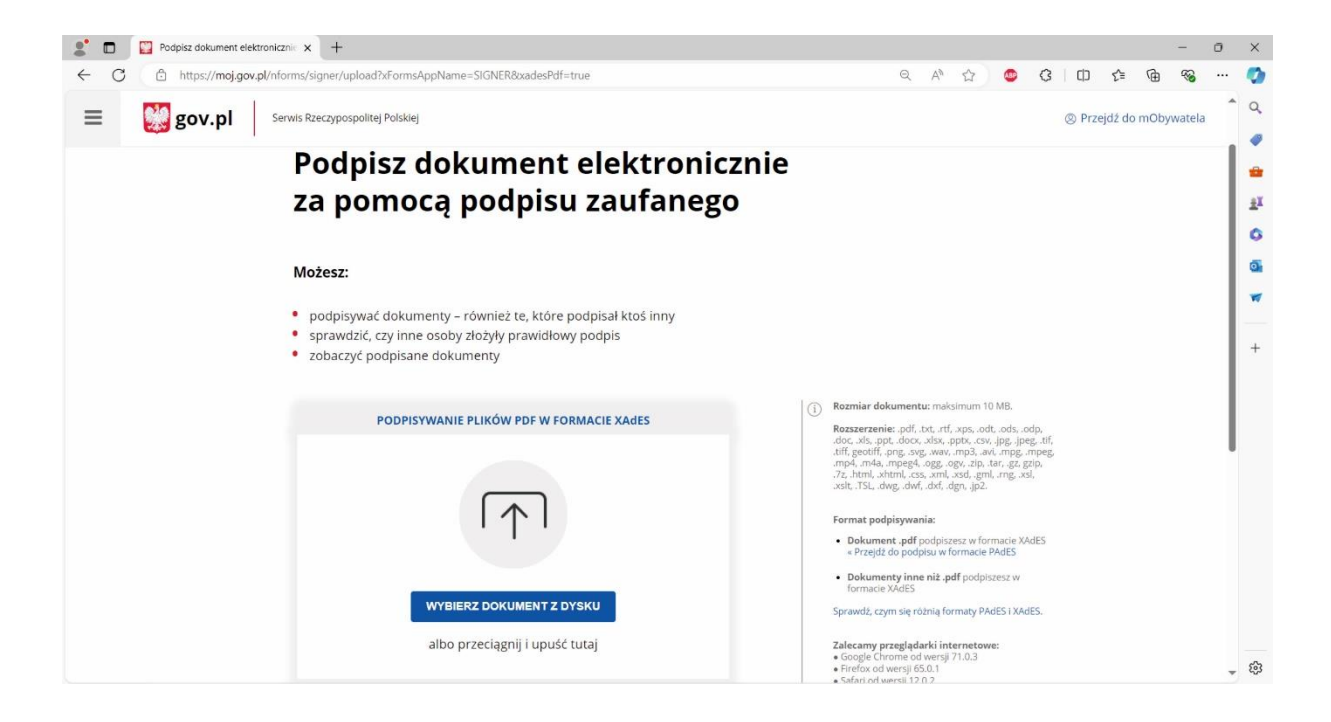

## 6. Po poprawnym dodaniu pliku kliknij: *podpisz*

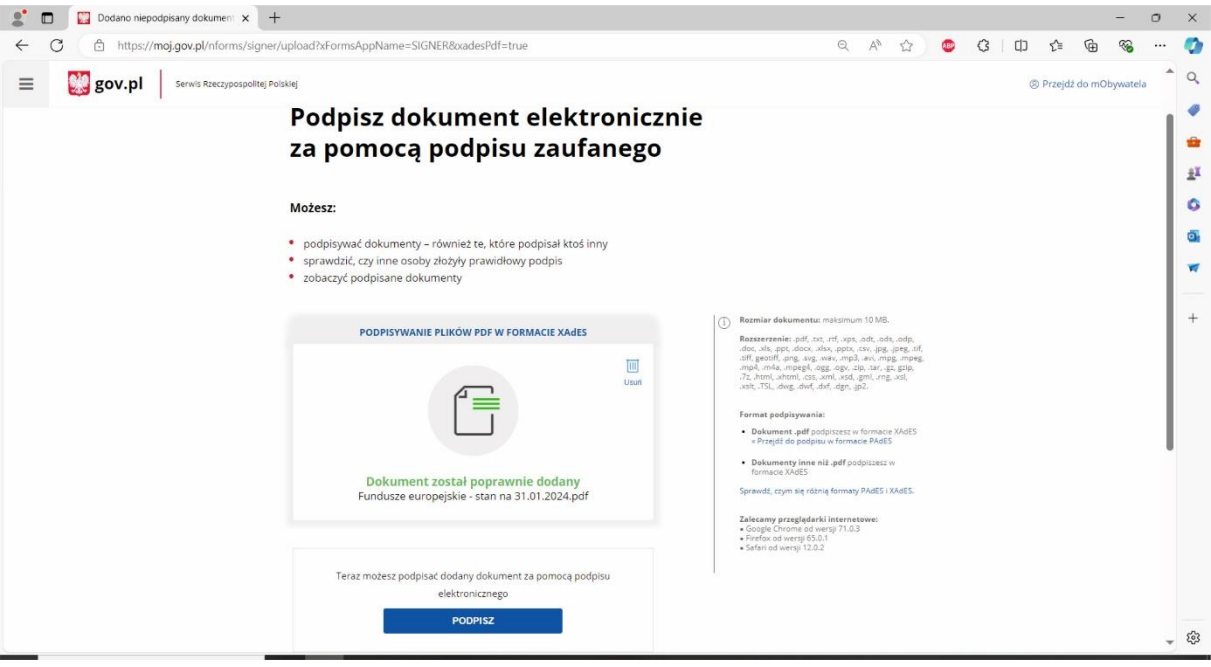

7. Zostaniesz przekierowany do strony logowania do portalu E-PUAP

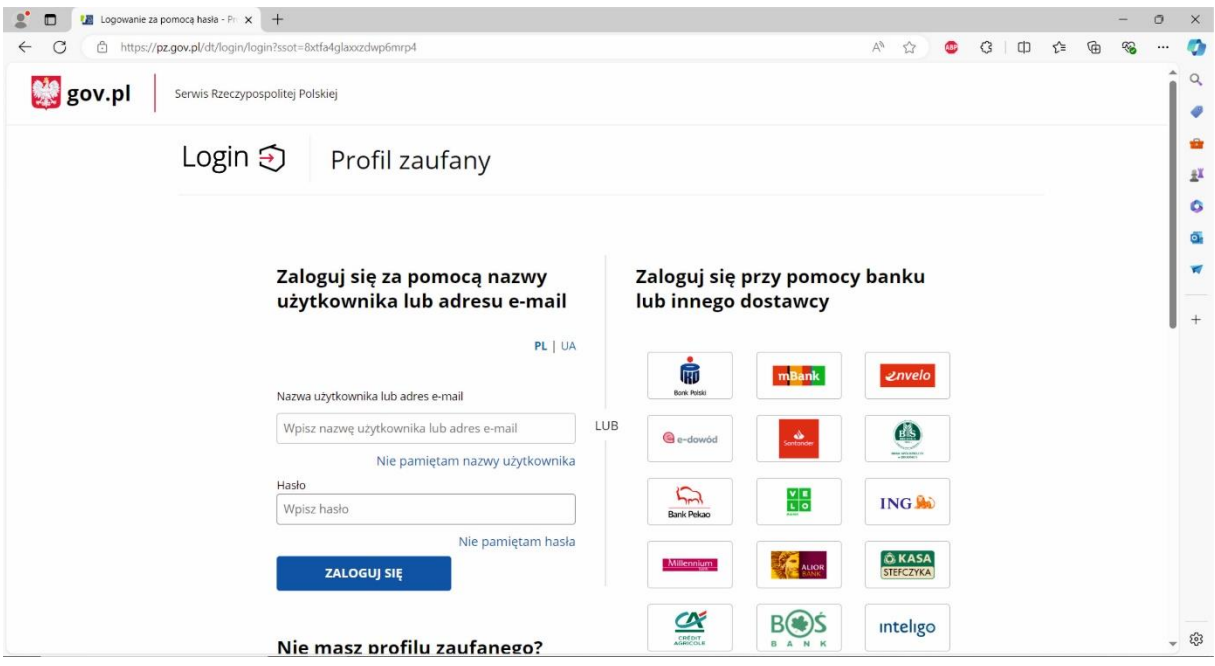

- 8. Zaloguj się za pomocą loginu lub banku
- 9. Po zalogowaniu kliknij: podpisz podpisem zaufanym

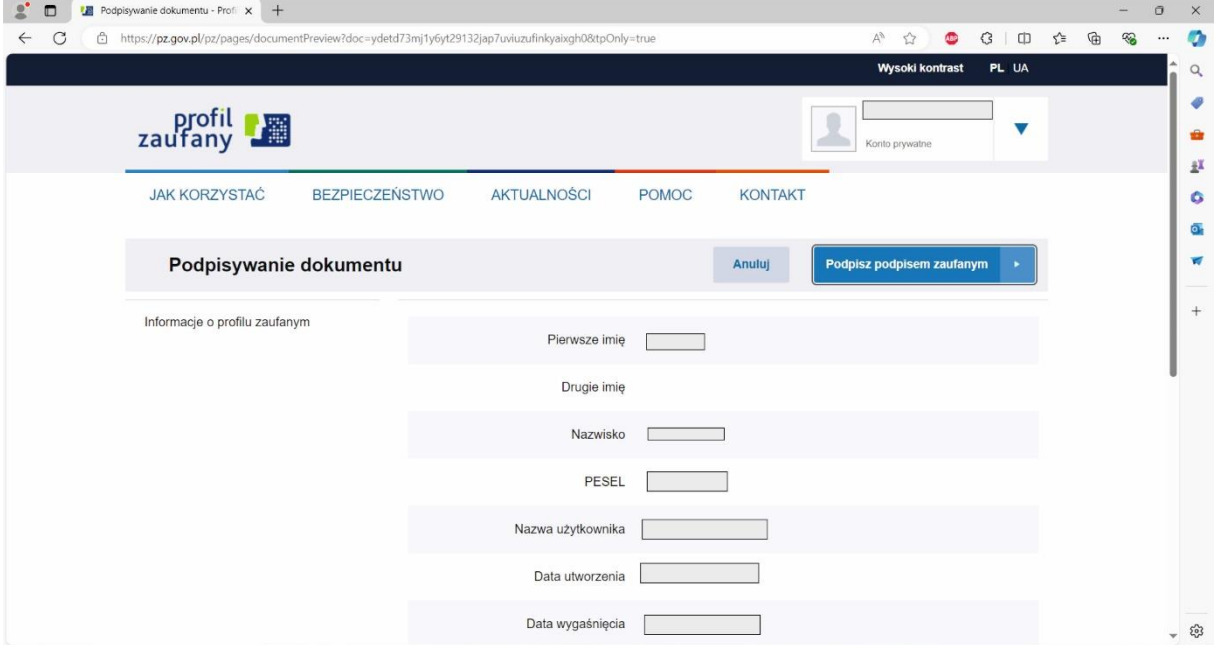

- 10. Po kliknięciu: podpisz podpisem zaufanym otrzymasz smsem kod autoryzacyjny
- 11. Po wpisaniu kodu pojawi się informacja, że dokument został poprawnie podpisany, wtedy możesz go pobrać i zapisać na dysku

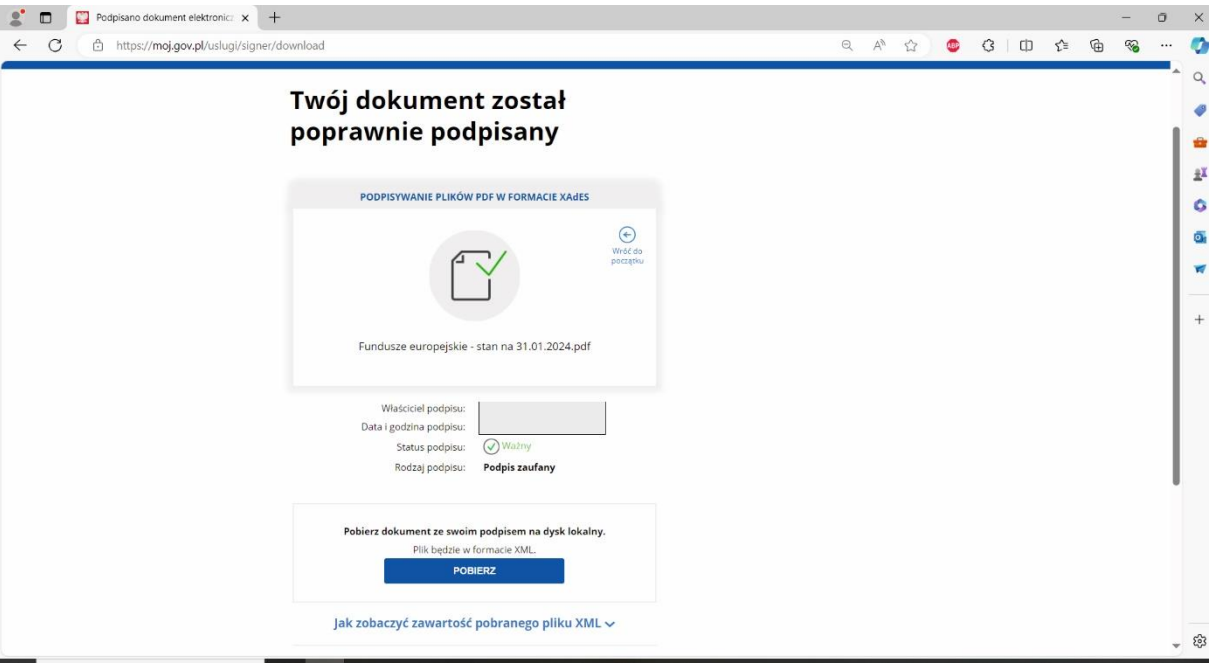